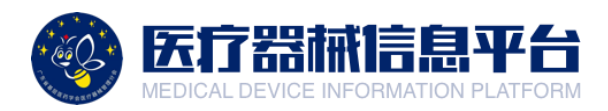

# 医疗器械信息平台

# 采购人调研功能操作指引

广东省基层医药学会医疗器械管理分会

目录

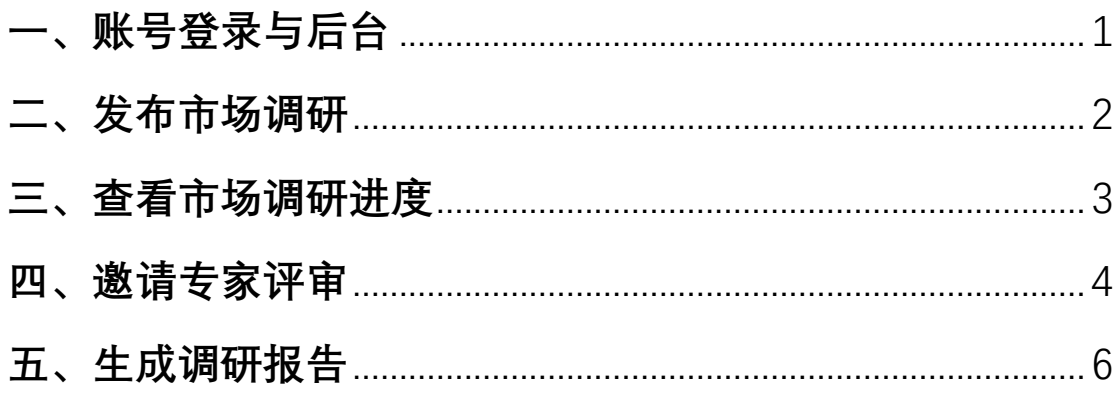

#### <span id="page-2-0"></span>**一、账号登录与后台**

1.打开网页 <http://medical.choicelink.cn/>, 点击【登录】

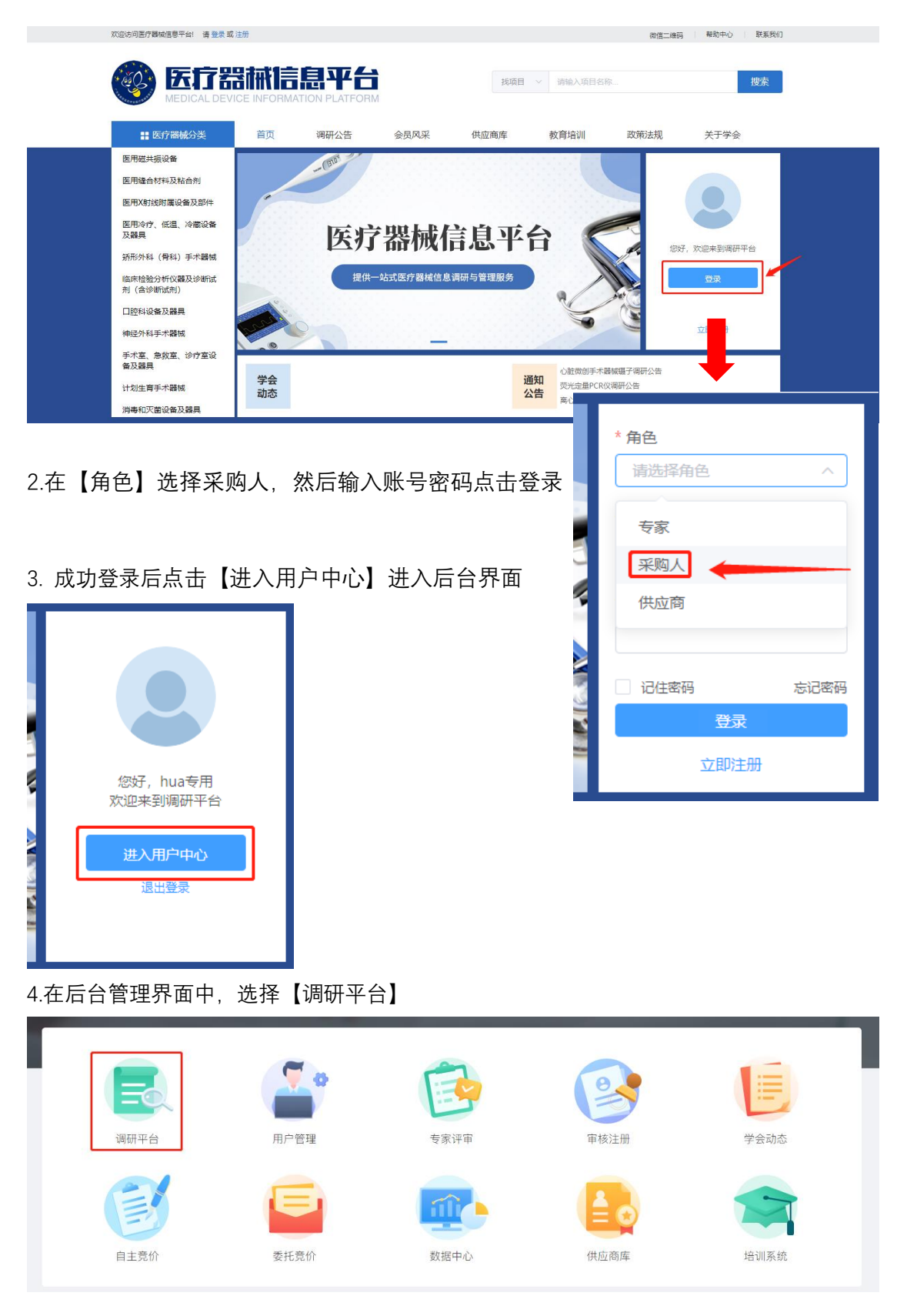

第1页

# <span id="page-3-0"></span>**二、发布市场调研**

#### 1.点击【发起调研项目】

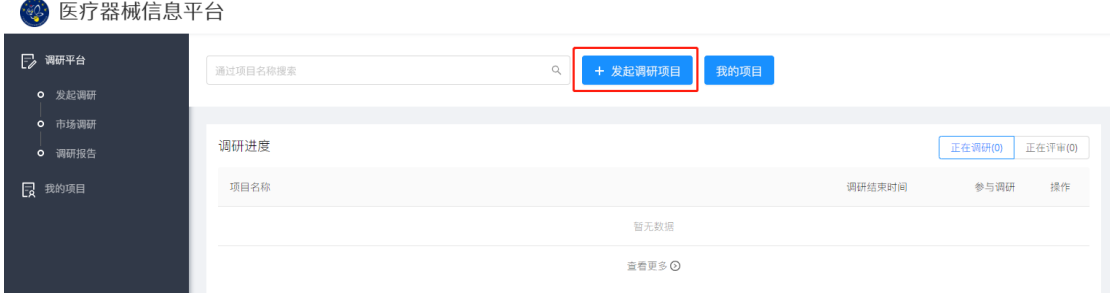

#### 2.完整填写项目调研信息

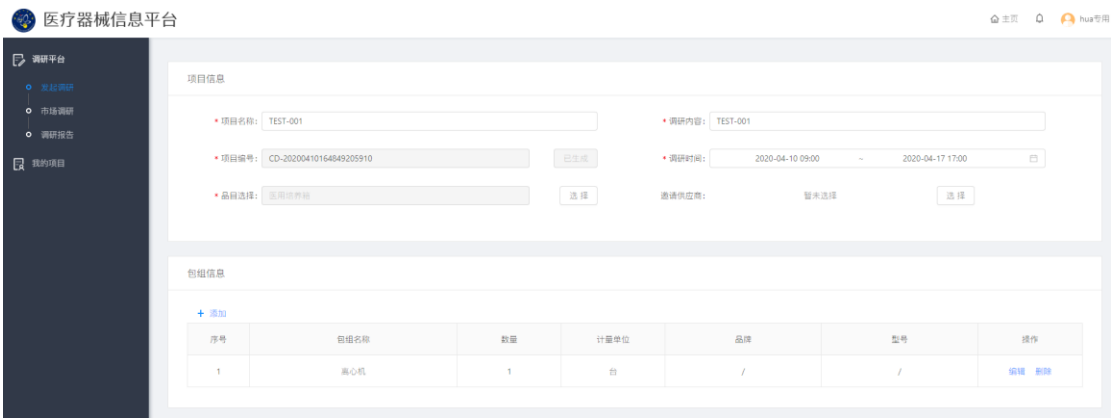

#### 3.添加【调研品目包组信息】

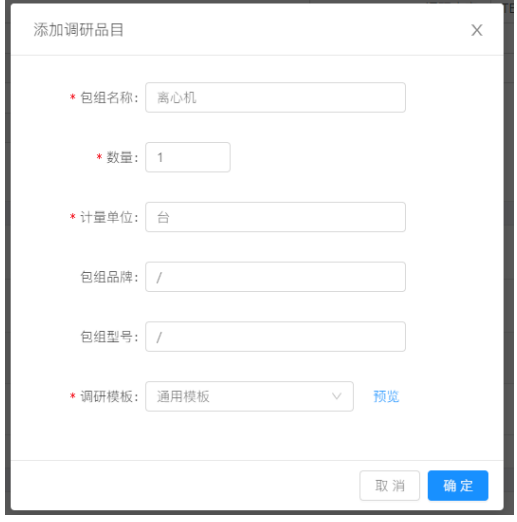

## 4.点击【提交】, 即可发布调研项目。

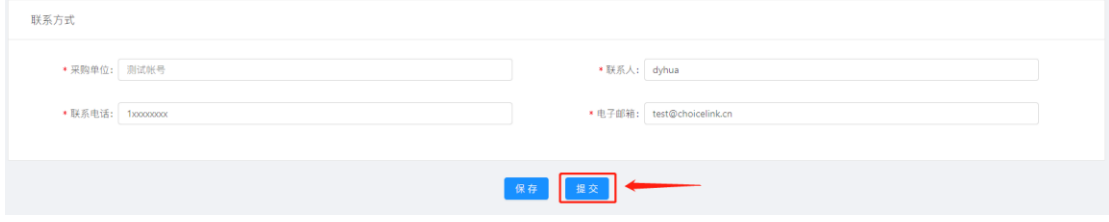

# <span id="page-4-0"></span>**三、查看市场调研进度**

1.点击【市场调研】,选择需要查看进度的项目,点击【详情】

第 医疗器械信息平台

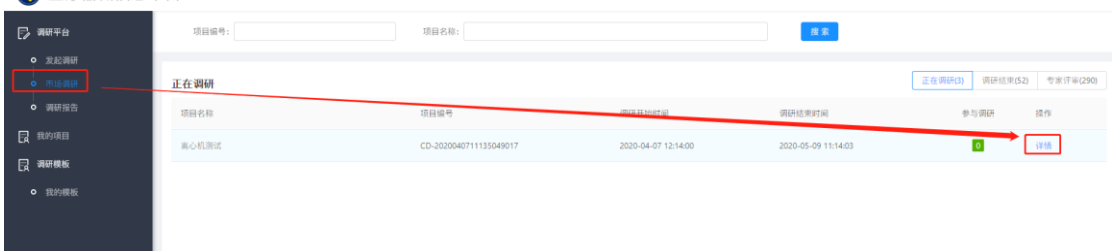

2.查看供应商填写清单参数,点击[【参数清单表】](javascript:;) 特殊情况处理 a.延长调研时间:点击①

b.项目需要更正/终止/结项:点击②

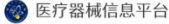

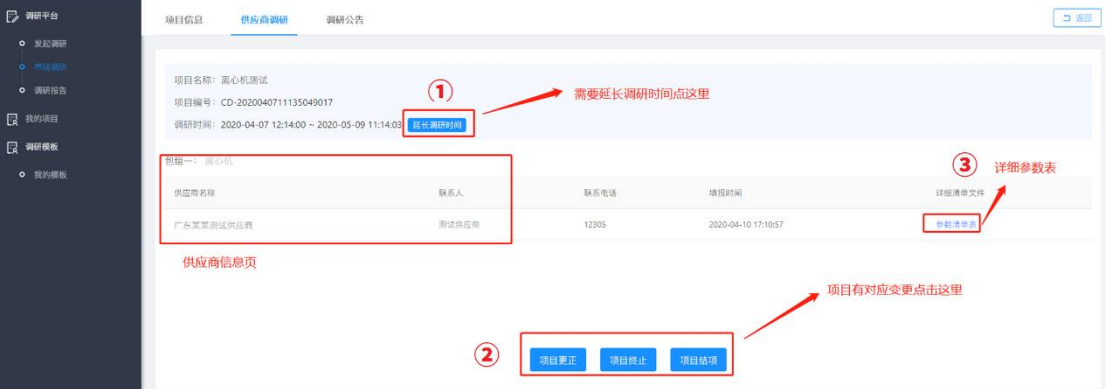

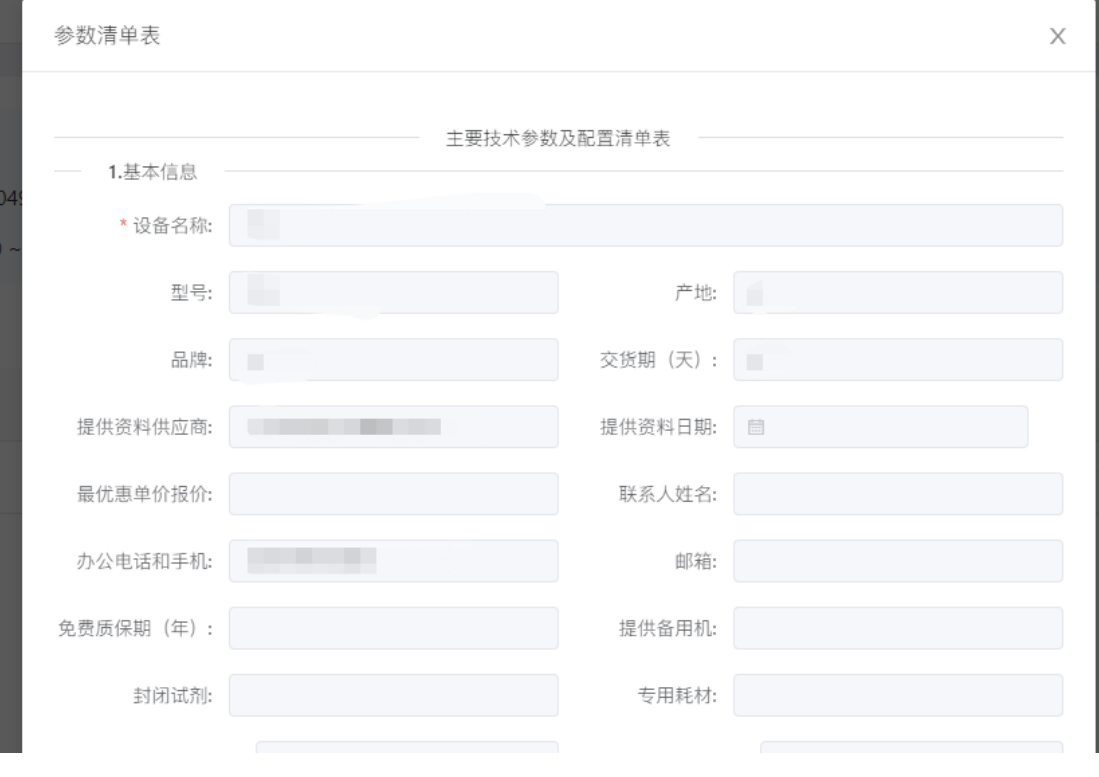

第3页

## <span id="page-5-0"></span>**四、邀请专家评审**

#### 1.市场调研结束后,点击查看【调研结束】的项目,点击【邀请专家】

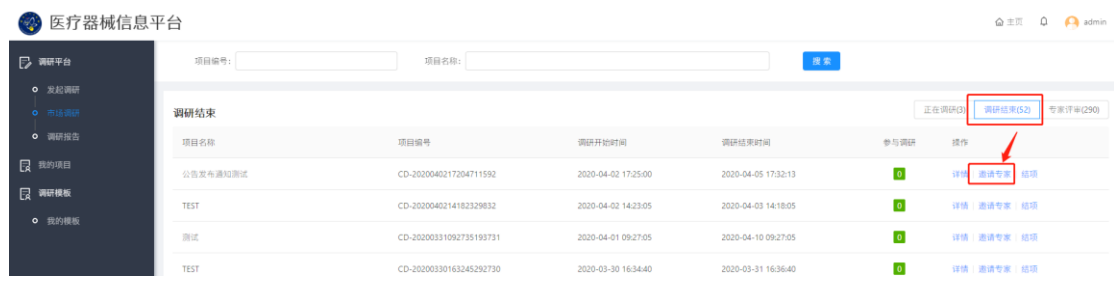

 $\mathbf{r}$ 

2.依次邀请评审专家,选择评审结束时间、评审人数、是否公开意见的属性。

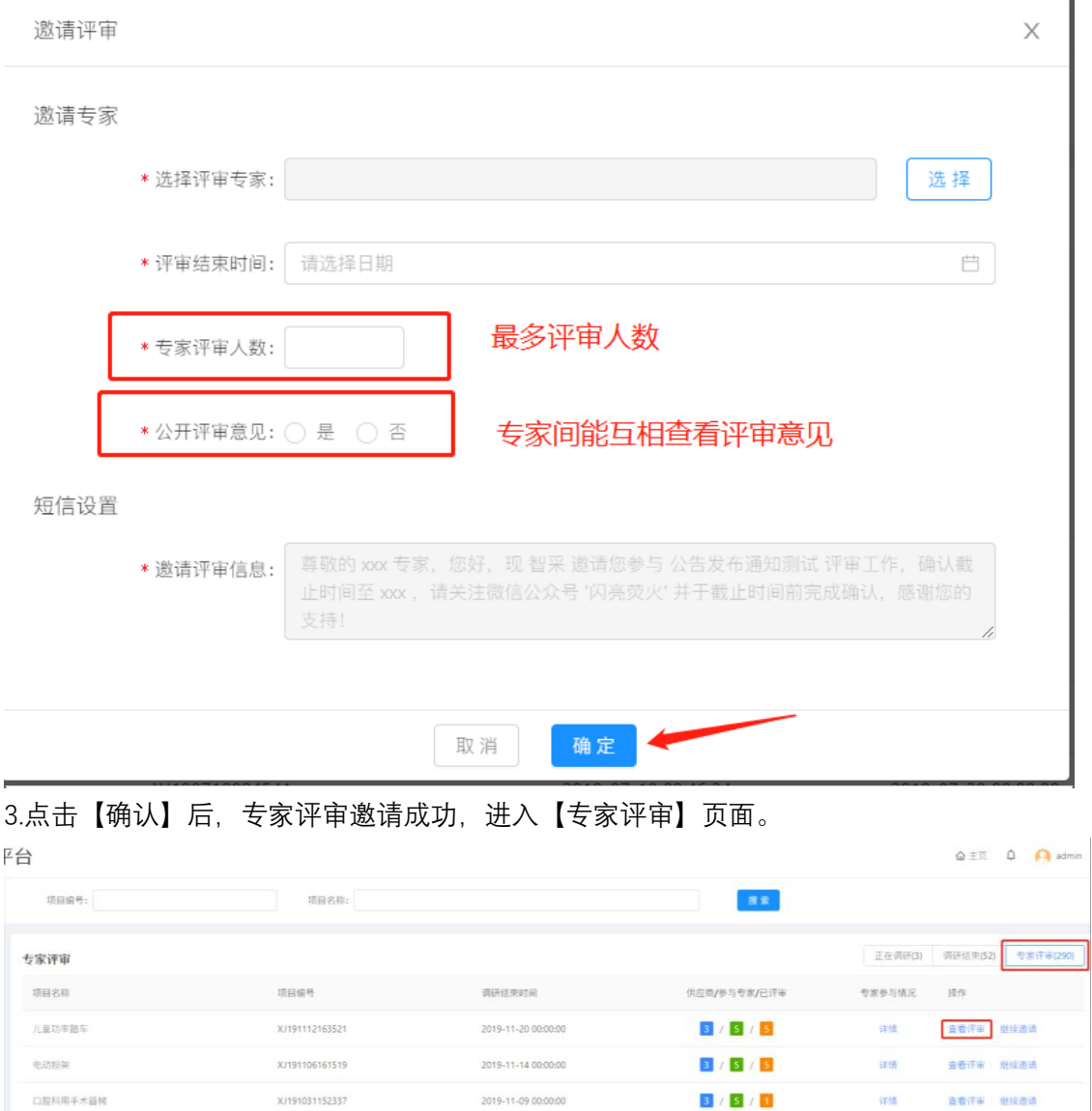

| 专家参与情况                    | 活口や防止                       |          |      |    | 搜索<br>$\times$                                      |         |                 |
|---------------------------|-----------------------------|----------|------|----|-----------------------------------------------------|---------|-----------------|
| 序号                        | 专家                          | 联系电话     | 参与情况 | 备注 |                                                     | 正在调研(3) | 调研结束(52) 专家评审(3 |
| 1                         | and the                     |          | 参加   |    | <mark>专家/已评审</mark>                                 | 专家参与情况  | 操作              |
| $\overline{c}$            | <b>COL</b>                  | an sa ba | 参加   |    | 5/5                                                 | 详情      | 查看评审   继续邀请     |
| $\ensuremath{\mathsf{3}}$ | $\sim$                      |          | 参加   |    | 5/5                                                 | 详情      | 查看评审   继续邀请     |
| $\overline{4}$            | <b>Contract</b>             |          | 参加   |    | 5/1                                                 | 详情      | 查看评审   继续邀请     |
| 5                         | $\mathbb{R}^{\mathbb{Z}}$ . | $\sim$   | 参加   |    | 7/7                                                 | 详情      | 查看评审   继续邀请     |
|                           |                             |          |      |    | $\overline{\phantom{a}}$ / $\overline{\phantom{a}}$ | 详情      | 查看评审   继续邀请     |
|                           |                             | 继续邀请     | 确定   |    | $\overline{\phantom{0}}$ / $\overline{\phantom{0}}$ | 详情      | 查看评审   继续邀请     |

4.查看专家参与情况,点击【详情】,即可查看专家参与情况。

5.评审专家需求增加或者不足的情况,可以在专家评审页,点击【继续邀请】选择更多专家, 确认无误后,点击【确定】即可。

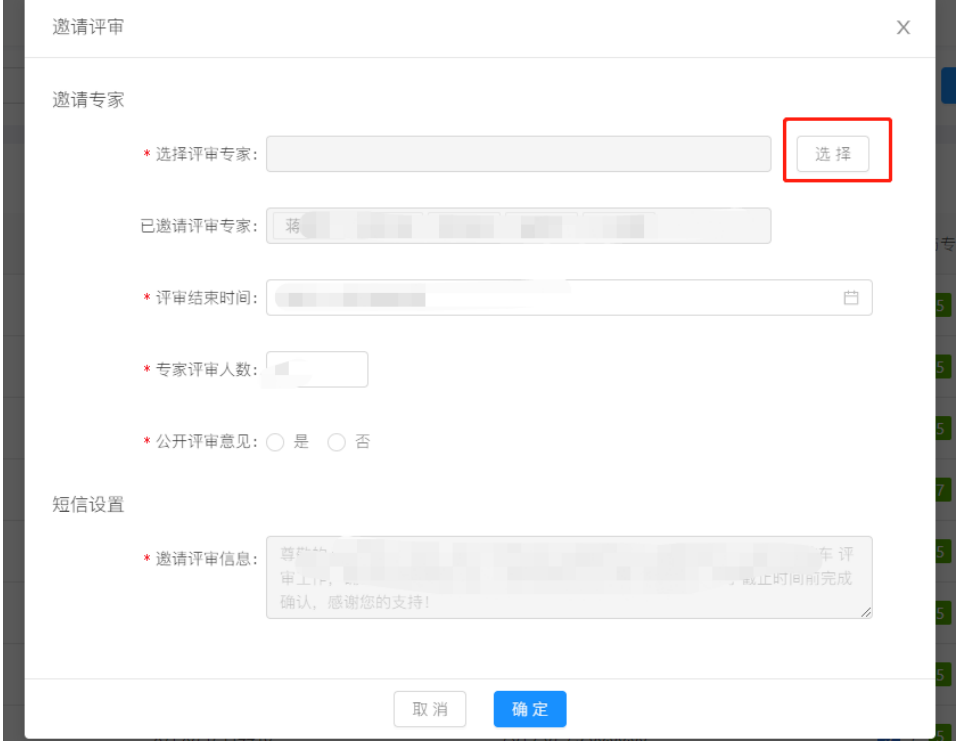

#### 6.选择需要查看的项目,点击【查看评审】即可查看专家的评审意见。

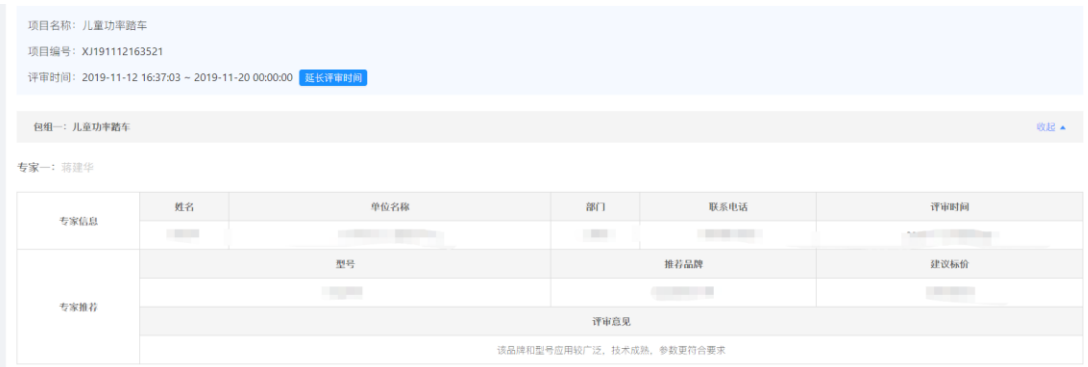

#### <span id="page-7-0"></span>**五、生成调研报告**

点击【调研报告】后生成调研报告

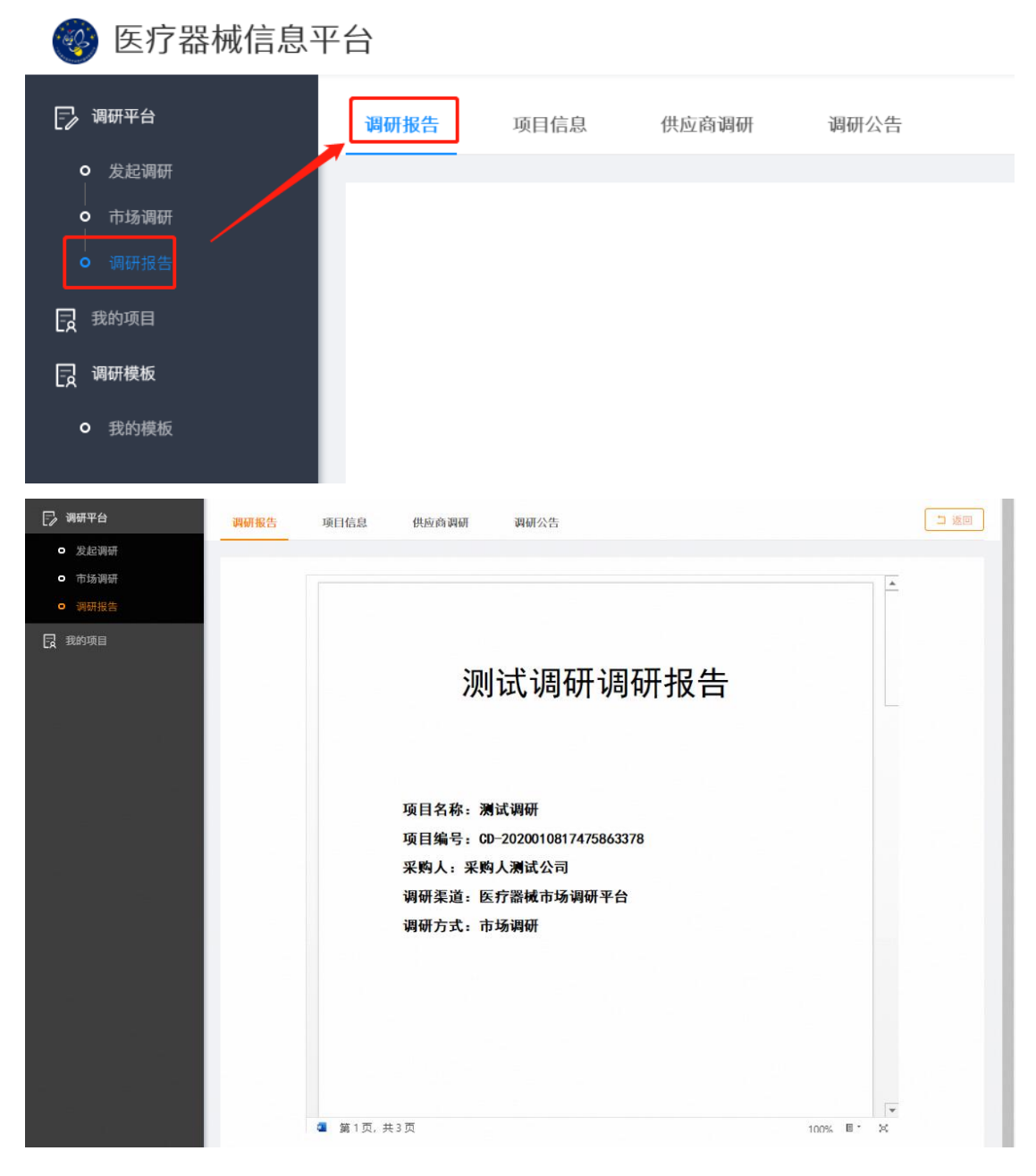